# ウイルス対策ソフト除外設定

アプリケーションの起動ができない場合、セキュリティソフト(ウイルスバスターやノート ンエンドポイント)にブロックされている可能性がありますので以下の設定を試してみて ください。

1.Windows で非表示のファイルを表示に変更します。

## ・Windows7 の場合

デスクトップ画面左下の[スタートボタン]からコンピュータを起動します。

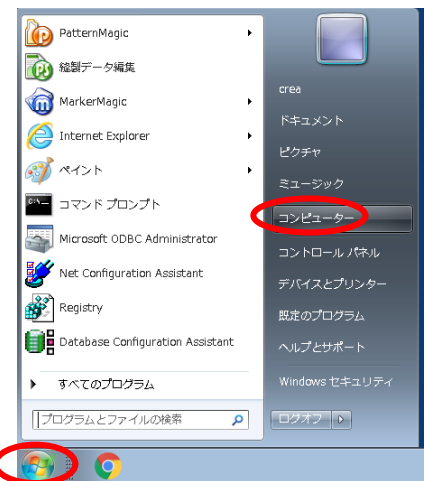

下記ウインドウが表示されます。

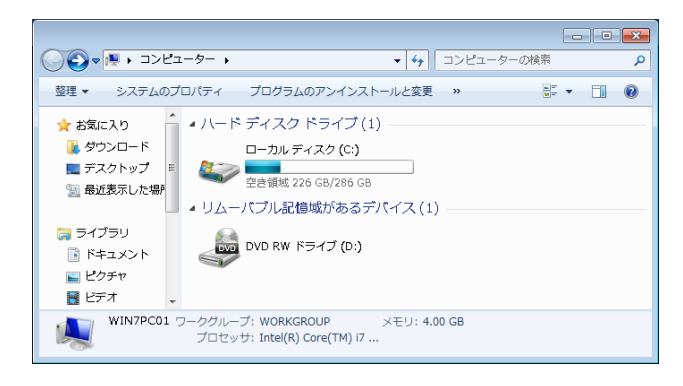

キーボードの「Alt」キーを押します。

表示されたメニューの[ツール]→[フォルダオプション] をクリックします。

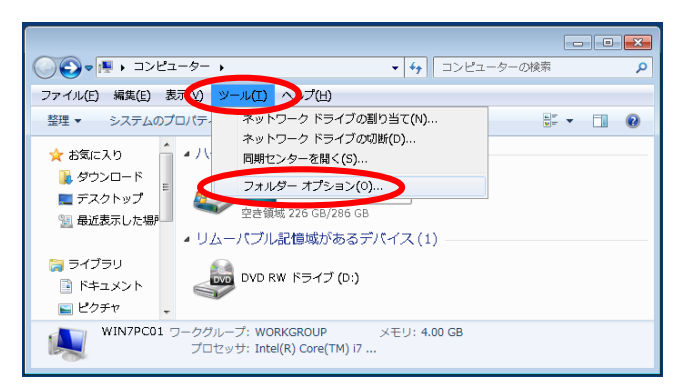

表示された[フォルダーオプション]の「表示」タブに切り替え「詳細設定」 で「隠し~を表示する」にチェックを付けて[OK]をクリックしてください。

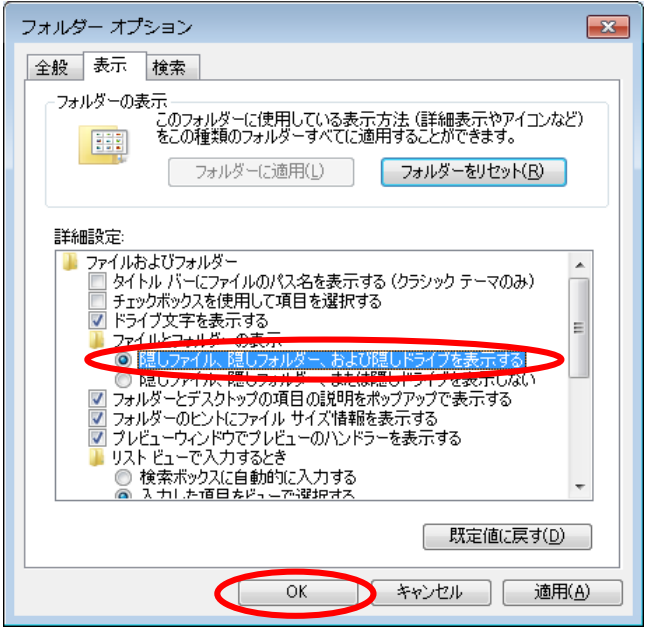

### ・Windows10 の場合

エクスプローラを起動します。

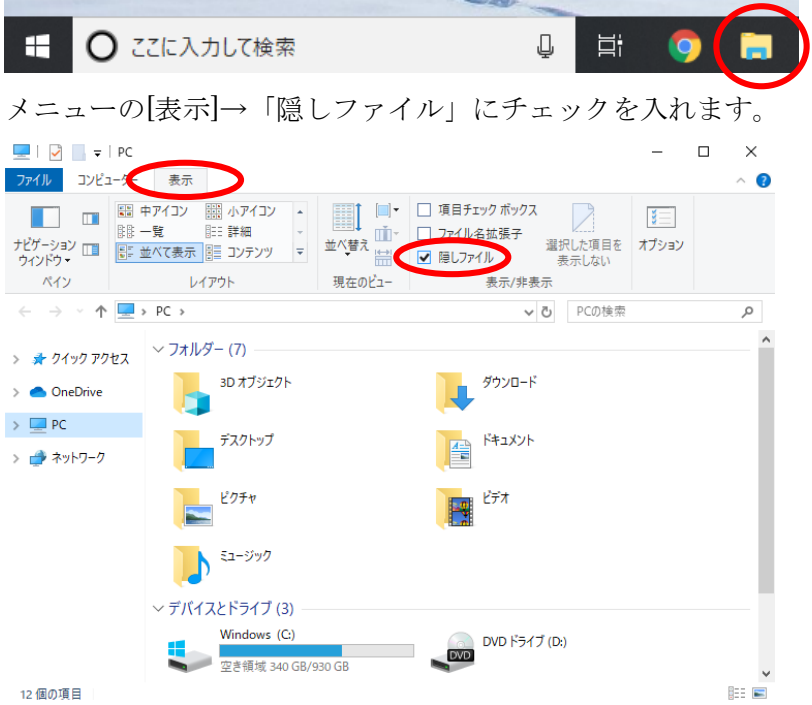

2. セキュリティソフト側の設定をします。

・各セキュリティソフトで設定メニューに入りスキャンの除外設定をします。

### 除外設定はフォルダ指定で行ってください。

## C:¥Users¥お客様のログインユーザー名¥AppData¥Local¥Apps¥2.0

\*詳しい設定方法は、各メーカーのサイトを参照してください。

 ==【ウイルスバスターコーポレートエディションの場合】====== ・「不正挙動監視」はチェックをはずします。

このチェックをはずすことができない場合、EXE ファイルを除外設定する 必要があります。以下のファイルを除外してください。

C:¥Users¥お客様のログインユーザー名¥AppData¥Local¥Apps¥2.0¥ パソコン毎の固有のフォルダ¥

### 下にある一番日付の新しいフォルダの以下ファイル

●PatternMagicⅡの場合

pm2c...exexxxxx¥PatternMagicII.exe

pm2c...exe x x x x xの新しいものと同じ日付の patt...tion x x x x x を探す

patt...tion x x x x \{PatternMagicIILoader.exe, PatternMagicII.exe

#### ●MarkerMagicⅡの場合

mr2c...exexxxxx¥ Dll¥MarkerMagicII.exe mr2c...exexxxxxの新しいものと同じ日付の mark...tionxxxxxを探す mark...tionxxxxx¥MarkerMagicIILoader.exe , Dll¥MarkerMagicII.exe ●CREACOMPOIITorsoの場合 ts2c...exexxxxx¥ CREACOMPOTorso.exe ts2c...exexxxxxの新しいものと同じ日付の crea...tionxxxxxを探す crea...tionxxxxx¥CREACOMPOTorsoLoader.exe , CREACOMPOTorso.exe ●XIFORMMAGIC Cloud の場合 xmcc...exexxxxx¥bin¥CloudSpec.exe xmcc...exexxxxxの新しいものと同じ日付の xifo...tionxxxxxを探す xifo...tionxxxxx¥CloudSpecLoader.exe , bin¥CloudSpec.exe, kicker/CreaLoader.exe ●LayoutMakerCloud の場合 lmcc...exexxxxx¥bin¥CloudLayout.exe lmcc...exexxxxxの新しいものと同じ日付の layo...tionxxxxxを探す layo...tionxxxxx¥CloudLayoutLoader.exe , bin¥CloudLayout.exe,

kicker/CreaLoader.exe

コーポレートエディションをご利用の場合、設定は個人のパソコン側で できない場合が多いので、システム担当の方に依頼してください。 ======================================

よろしくお願いします。

以上